# **NEC**

# Express5800 シリーズ ESMPRO<sup>Æ</sup>/AC Advance マルチサーバオプション Ver3.6

# 1ライセンス

# UL1046-116

# セットアップカード

 UL1046-116 856-126942-007-A

このたびは ESMPRO/AC Advanceマルチサーバオプション Ver3.6 (1ライセンス) をお買 い上げ頂き、誠にありがとうございます。

本書は、お買い上げ頂きましたセットの内容確認、セットアップの内容、注意事項を中 心に構成されています。 ESMPRO/AC Advanceマルチサーバオプション Ver3.6(1ライセン ス)をご使用になる前に、必ずお読みください。

Windows Vista<sup>TM</sup>, Windows Server<sup>®</sup> 2003, Windows<sup>®</sup> XP, Windows<sup>®</sup> 2000, Windows NT<sup>®</sup>, Microsoft<sup>®</sup>は米国 Microsoft Corporation の登録商標です。  $ESMPRO^*$ は日本電気株式会社の登録商標です。

# 目次

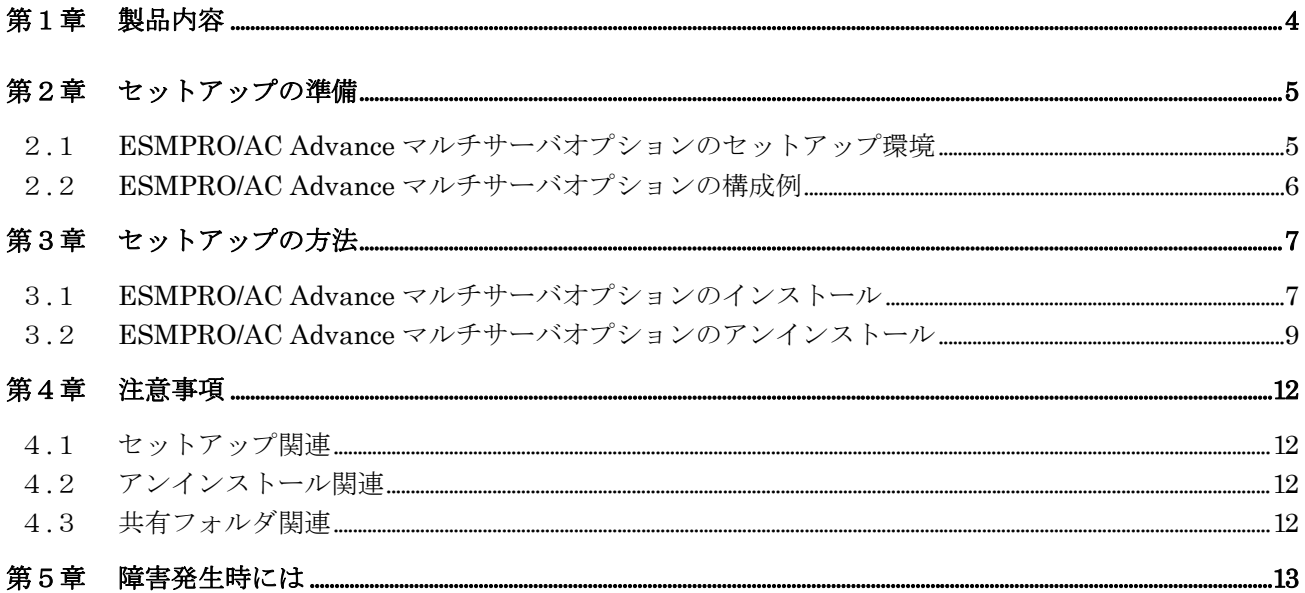

## 第1章製品内容

<span id="page-3-0"></span>ESMPRO/AC Advanceマルチサーバオプション Ver3.6 (1ライセンス)は、次の内容で構 成されています。

まず、添付品が全てそろっているかどうかの確認を行ってください。

- ・KeyFD 1枚
- ソフトウェアのご使用条件 1部
- ・セットアップカード (本書)

## 第2章セットアップの準備

<span id="page-4-0"></span>ESMPRO/AC Advance マルチサーバオプションをご使用になるためには、マルチサーバ構成 内に管理サーバとして ESMPRO/AC Advance Ver3.6 がセットアップされているサーバが必要 です。ESMPRO/AC Advance Ver3.6 のセットアップ方法は「ESMPRO/AC Advance Ver3.6 セッ トアップカード」を参照してください。

### 2.1 ESMPRO/AC Advance マルチサーバオプションのセットアップ環

#### <span id="page-4-1"></span>境

ESMPRO/AC Advanceマルチサーバオプションをセットアップするためには、次の環境が必 要となります。

① ハードウェア

- <サーバ>
- ・対象機種 : Express5800シリーズ
- ·メモリ : 2.5MB以上
- ・固定ディスクの空き容量 : 4.0MB以上
- ・HW/BIOS機能(\*) : WOL(WakeOnLAN)機能を実装しているサーバ

OSのシャットダウンで、電源OFFが可能なサーバ

#### $(*)$

サーバ本体HWが提供する機能を利用する為、機種によっては機能が提供されてい ない場合があります。

例えば、BIOS設定項目で WakeOnLAN機能を有効にしたサーバであっても、 Windows2000のシャットダウン状態からの「WakeOnLANによるサーバ起動機能」は 「HW的に無効な仕様」の機種があります。

Express5800/110Ef、120Ee、120Rd-2等がこれに該当します。

これらの環境は、リモート起動を含め、自動運転の起動機能は実現できません。

また、スタートメニューなどからのシャットダウンの起動にてサーバの電源がOFF されないサーバでは、自動運転の停止機能の場合にも同様に電源がOFFできません。 この場合には、その後の自動起動も出来ません。

これらの機能制限は、サーバ本体のHW仕様等に依存する為、導入の際には、予め 使用するサーバ本体HWおよびOSを確認してください。

(同一装置であってもBIOSのバージョンに依存する場合もあります。)

#### ② ソフトウェア

<サーバ>

- ・Microsoft Windows NT 4.0 Server/Workstation
- ・Windows 2000 Advanced Server/Server/Professional
- ・Windows XP Professional
- ・Windows Server 2003
- ・Windows Server 2003 R2

・Windows Vista Business

最新の動作環境については、下記サイトでご確認ください。 ESMPRO/AutomaticRunningController(http://www.ace.comp.nec.co.jp/AC/)

## <span id="page-5-0"></span>2.2 ESMPRO/AC Advance マルチサーバオプションの構成例

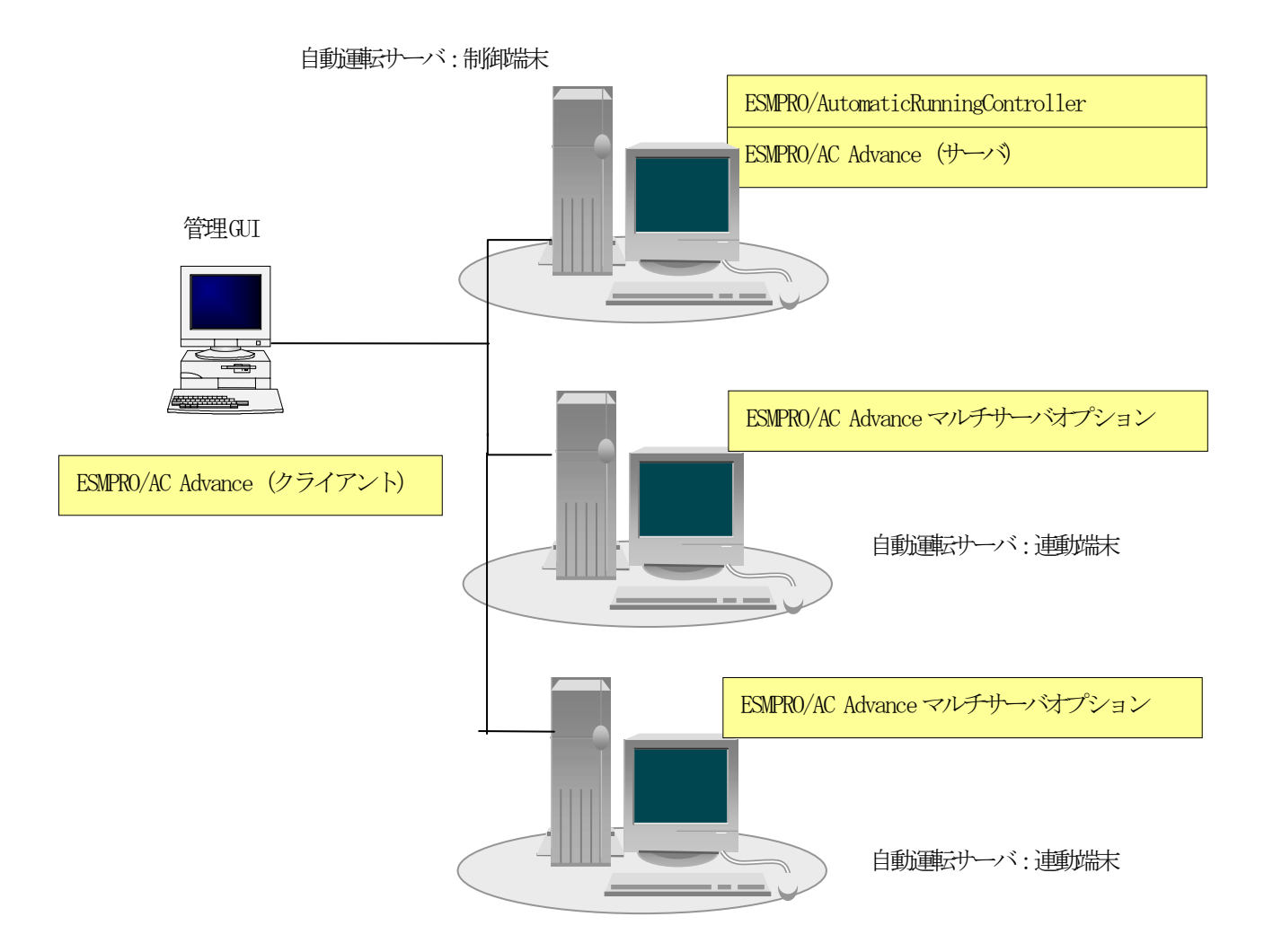

### 第3章セットアップの方法

#### <span id="page-6-1"></span><span id="page-6-0"></span>3.1 ESMPRO/AC Advance マルチサーバオプションのインストール

- (1) 『Express Server Startup CD-ROM Express5800/100 シリーズ用 #1』のCD-ROM を CD-ROM ドライブに挿入してください。#1 と書かれた CD-ROM が複数あるときは、 CD-ROMに格納されている PPLIST.TXT を参照して、本製品が収録されている CD-ROM を特定してください。
- (2) [Express Server Startup]を起動します。 (起動手順については次のセットアップカードを参照してください) ・Express5800シリーズ Express Server Startup
- (3) 「ESMPRO/AC Advanceマルチサーバオプション」のセットアップには「一括インストール」と「個 別インストール」の2通りの方法があります。以降、それぞれの方法について説明を行いま す。
	- ◆ 一括インストールの場合:

[Express Server Startup]から、【インストール】-【一括インストール】を選択す ると次のダイアログボックスが表示されます。

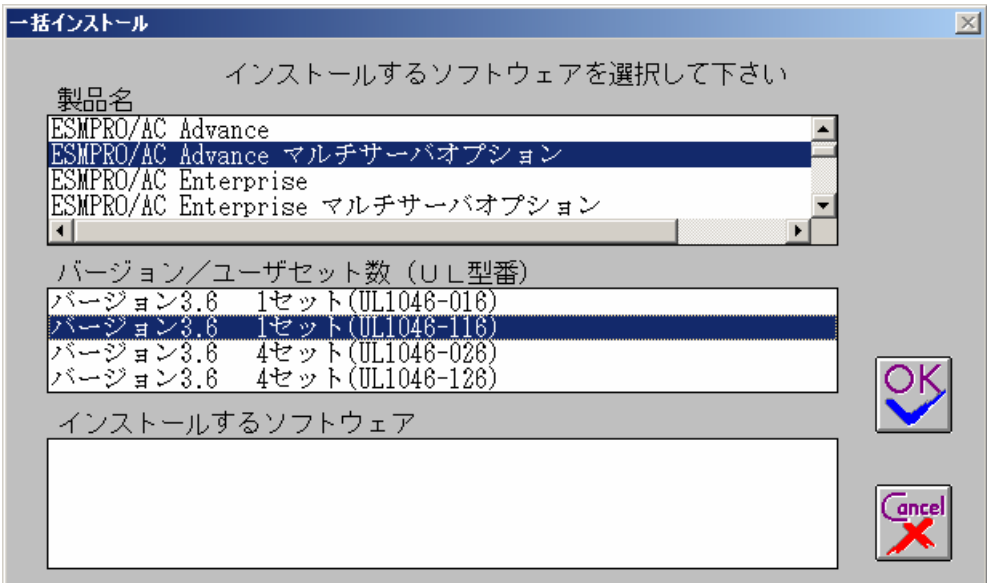

<span id="page-6-2"></span>図 1 インストールするソフトウェアの選択画面

<span id="page-6-3"></span>① 「製品名」一覧から、「ESMPRO/AC Advanceマルチサーバオプション」をダブルクリック します。

<span id="page-6-4"></span>このとき、「ESMPRO/AutomaticRunningController」を一緒に選択しないでください。

- ② 選択した「製品名」の「バージョン/ユーザセット数」が「バージョン/ユーザセット数 (UL型番)」に表示されますので、「バージョン3.6 1セット(UL1046-116)」をダ ブルクリックします。
- ③ 「インストールするソフトウェア」に「ESMPRO/AC Advanceマルチサーバオプション バ ージョン3.6 1セット(UL1046-116)」と表示されますので「OK」ボタンを押しま

す。

- ④ 以降、インストール先ドライブ名、KeyFDをセットするドライブ名、氏名/会社名の 入力を行います。
- ⑤ 「ソフトウェア 名 ESMPRO/AC Advance マルチサーバオプション バ ー ジ ョ ン 3.6(UL1046-116)のKeyFDをドライブ X: にセットして下さい」と表示されます (Xは KeyFDをセットしたドライブ名)のでKeyFDをドライブ X:にセットして「OK」ボタン を押します。
- ⑥ ファイルの転送が開始されます。
- ⑦ [\(4\)](#page-8-1)へ進みます。
- <span id="page-7-1"></span><span id="page-7-0"></span>◆ 個別インストールの場合:
	- ① [Express Server Startup]から、【インストール】-【個別インストール】を選択しま す。
	- ② KeyFD をセットするドライブ名の入力を行い、「OK」ボタンを押します。
	- ③ 図 [1](#page-6-2)と同様の画面が表示されますので、【一括インストール】の場合の手順[①、](#page-6-3)[②](#page-6-4)と 同様にして「製品名」と「バージョン/ユーザセット数(UL 型番)」の選択を行い「OK」 ボタンを押します。
	- ④ 氏名/会社名の入力を行い「OK」ボタンを押します。
	- ⑤ ESMPRO/AC Advance マルチサーバオプションのセットアップダイアログが表示さ れます。
	- ⑥ 「続行」ボタンを押します。
	- ⑦ インストール先のフォルダを入力するダイアログボックスが表示されます。
	- ⑧ ESMPRO/AC Advance マルチサーバオプション をセットアップするドライブ、フ ォルダを決定します。パスを入力し直すと、任意のドライブ、フォルダにセットアッ プすることができます。入力が完了したら「続行」ボタンを押します。
	- ⑨ フォルダ確認ダイアログが表示されますので、インストール先のフォルダに誤りのな いことを確認して「続行」ボタンを押します。入力をやり直す場合は「戻る」ボタンを押 して[⑦](#page-7-0) からやり直します。
	- ⑩ [⑨](#page-7-1) で「続行」ボタンを押すとファイルの転送が始まります。
	- ⑪ 「セットアップは完了しました」とメッセージが表示されるとセットアップは終了です。
	- ⑫ [\(4\)](#page-8-1)へ進みます。

<span id="page-8-1"></span>(4) 次のダイアログボックスが表示されるとセットアップは終了です。

![](_page_8_Picture_225.jpeg)

図 2 インストール結果表示ダイアログ

- 注)個別インストールを行った場合、ウィンドウタイトルは「個別インストール」にな ります。
- (5) [Express Server Startup]を終了して、システムの再起動を行ってください。

#### 注意

セットアップの実行中に<終了>および<キャンセル>ボタンを押すと、セットアップ中止の 確認のメッセージが表示されます。そのメッセージボックスで<終了>ボタンを押すと、 セットアップは中止されます。その場合、途中まで転送されたファイルの削除は行われま せんのでご注意ください。

ESMPRO/Advanceのセットアップにおいて、ESMPRO/Advanceマルチサーバオプションをイン ストールしたサーバのMAC address情報が必要になります。コマンドプロンプトで"ipconfig /allîと入力し、そこに表示されるIP addressとPhysical Addressをメモしておいてくださ い。

### 3.2 ESMPRO/AC Advance マルチサーバオプションのアンインストー

<span id="page-8-0"></span>ル

- (1) 『Express Server Startup CD-ROM Express5800/100 シリーズ用 #1』のCD-ROM を CD-ROM ドライブに挿入してください。#1 と書かれた CD-ROM が複数あるときは、CD-ROMに格納さ れている PPLIST.TXT を参照して、本製品が収録されている CD-ROMを特定してください。
- (2) [Express Server Startup]を起動します。 (起動手順については次のセットアップカードを参照してください) ・Express5800シリーズ

Express Server Startup

(3) 「ESMPRO/AC Advanceマルチサーバオプション」アンインストールまでの手順 [Express Server Startup]から、【アンインストール】を選択すると次のダイアログボック スが表示されます。

![](_page_9_Picture_251.jpeg)

図 3 アンインストールするソフトウェアの選択ダイアログ

- <span id="page-9-0"></span>① 「製品名」一覧から、「ESMPRO/AC Advance マルチサーバオプション」をダブルクリ ックします。ここで、「ESMPRO/AutomaticRunningController」を選択しないでく ださい。
- <span id="page-9-1"></span>② [①](#page-9-0) で選択した「製品名」のバージョン/ユーザセット数が「バージョン/ユーザセット 数 (UL型番)」に表示されますので「バージョン 3.6 1セット (UL1046-116)」をダ ブルクリックしてください。
- ③ [②](#page-9-1) の選択が終わりますと、「アンインストールするソフトウェア」に「ESMPRO/AC Advance マルチサーバオプション バージョン 3.6 1セット(UL1046-116)」と表示 されます。
- (4) 「OK」ボタンを押し、KeyFDをセットしたドライブ名の入力を行います。
- (5) 「ソフトウェア名 ESMPRO/AC Advanceマルチサーバオプション(UL1046-116)のKeyFDをドライ ブ X: にセットして下さい」と表示されます(XはKeyFDをセットしたドライブ名)ので、 KeyFDをドライブ X:にセットして「OK」ボタンを押します。
- (6) アンインストールが開始されます。
- (7) 「アンインストールは完了しました。」とメッセージが表示されます。

(8) 「ESMPRO/AC Advanceマルチサーバオプション」アンインストールの終了状態が表示されます。

![](_page_10_Picture_67.jpeg)

図 4 アンインストール結果表示ダイアログ

(9) [Express Server Startup]を終了してください。

### 第4章注意事項

<span id="page-11-0"></span>ESMPRO/AC Advance マルチサーバオプションのご使用にあたり、次の事項にご注意くださ い。

### <span id="page-11-1"></span>4.1 セットアップ関連

- (1) ESMPRO/AC Advance マルチサーバオプション Ver3.6 は、ESMPRO/AC Advance Ver3.6 の オプション製品です。従って、ESMPRO/AC Advance Ver3.6 をインストールし、AC Management Console(AMC)機能にて、本サーバを制御対象として登録してある制御 サーバが、LAN上に必要です。設定方法の詳細については「ESMPRO/AC Advance Ver3.6 セットアップカード」を参照してください。
- (2) 本バージョンの ESMPRO/AC Advance マルチサーバオプションは、JIS2004 で新規追加さ れた文字に対応しておりません。そのため、インストール時のインストールパスや、 GUI 操作において、JIS2004 の新規追加文字が含まれるパス情報は指定、入力しないで ください。

### <span id="page-11-2"></span>4.2 アンインストール関連

アンインストール可能な製品名一覧に「ESMPRO/AutomaticRunningController」が表示されます が、これを選択するとアンインストールは正常に終了されません。「ESMPRO/AC Advance マル チサーバオプション」がインストールされている環境では 「ESMPRO/AutomaticRunningController」は選択しないようご注意ください。

「ESMPRO/AC Advance マルチサーバオプション」のみを選択し、アンインストールを実行す ると「ESMPRO/AutomaticRunningController」は表示されなくなります。

#### <span id="page-11-3"></span>4.3 共有フォルダ関連

 ESMPRO/AC Advance マルチサーバオプションでは、ネットワーク機能を提供するために、 以下の共有フォルダを設定しています。

![](_page_11_Picture_313.jpeg)

「ARCDATA」の共有フォルダは、ESMPRO/AutomaticRunningController + ESMPRO/AC Advance がインストールされたサーバ上の GUI からリモート接続する場合に使用します。

サーバの OS が Windows XP の場合、セキュリティの設定により他サーバからのネットワーク 接続が不可となってしまうことがあります。その際には、[フォルダオプション]の[表示] にある「簡易ファイルの共有を使用する(推奨)」チェックボックスをオフにして、簡易フ ァイルの共有インターフェイスを無効にする必要があります。これは Windows XP の制限事 項になります。

## <span id="page-12-0"></span>第5章障害発生時には

障害発生時には、お手数ですが、以下の情報を採取してください。採取の方法など、詳細に ついては、「ESMPRO/AC Advance セットアップカード」をご参照ください。

> UL1046-116 856-126942-007-A